CODE YOUR FUTURE. Project Ref. No: 2018-1-TR01-KA201-059502 Online Training: Introduction to programing. Creating our virtual world in VR and AR May 24th-28th, 2021

## DAY 3. 3nd Project "Can you count?"

During this session you will complete 1 practical task, during which:

- You will remember our first and second training content.
- You will get acquainted with the concept of conditions.
- You will learn to program a quizz.

## Task 1. Quiz

## Create a quiz with at least 5 questions.

Step 1. Sign in to a CoSpace account and start a project.

Step 2. Choose the character and the background (Library, Environment).

**Step 3.** Enable programming functions for our uploaded character. Right-click on the character, select the "**Code**" button.

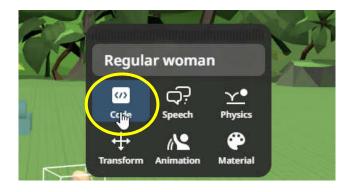

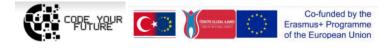

CODE YOUR FUTURE. Project Ref. No: 2018-1-TR01-KA201-059502 Online Training: Introduction to programing. Creating our virtual world in VR and AR May 24th-28th, 2021

Step 4. After selecting the "Code" button, click on "Use in CoBlocks".

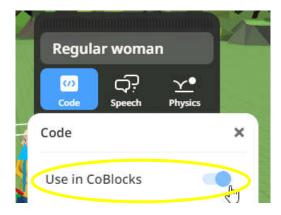

**Step 5.** Click the Code button in the top right corner of the program.

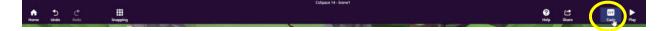

Step 6. Select the "Events" section and find the "When (no items) is clicked" block, which we place next to the "When play clicked" block.

| CoBlocks - + |                   |      |                   |  |
|--------------|-------------------|------|-------------------|--|
| ٩            |                   | << 1 | When Play clicked |  |
| ransform     | Events<br>Input 2 | 2    |                   |  |
| O<br>Actions | when no items     |      |                   |  |
| Events       | Control           |      |                   |  |

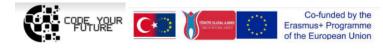

Step 7. In the "When (no items) is clicked" block, select the character you want to program.

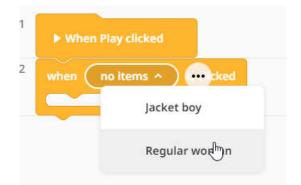

**Step 8.** Select the "Actions" section and insert the "Show quiz panel with question (question)" block. Instead of the "question" text, write your own question.

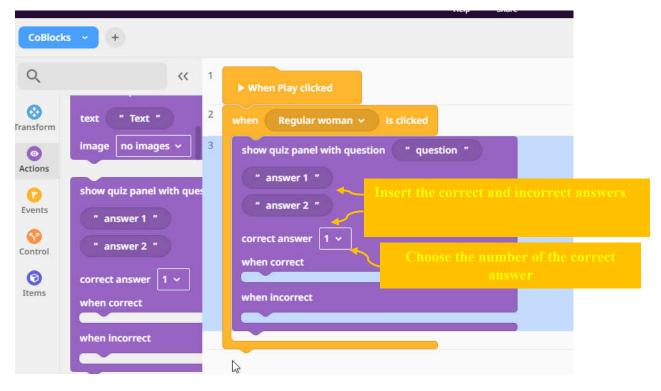

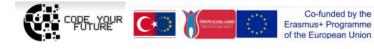

**Step 9.** Select the Actions section and insert the block "**Say (hi)**", instead of "hi" text write a message if the answer is correct and if the answer is incorrect.

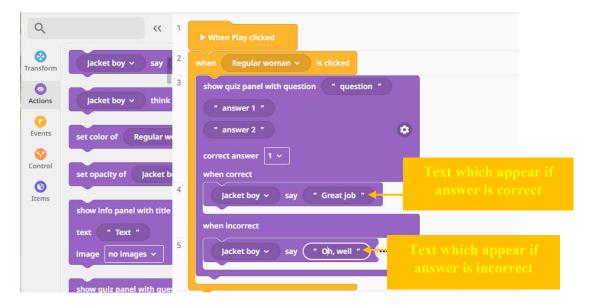

**Step 10.** Complete the quiz, add more questions, characters, program the movement of the characters after a sentence, review your project ("**Play**" button) and share your project link ("**Share**" button).

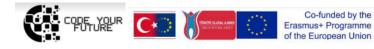